# Managing Awards Finances Using the BFS RA Grants WorkCenter

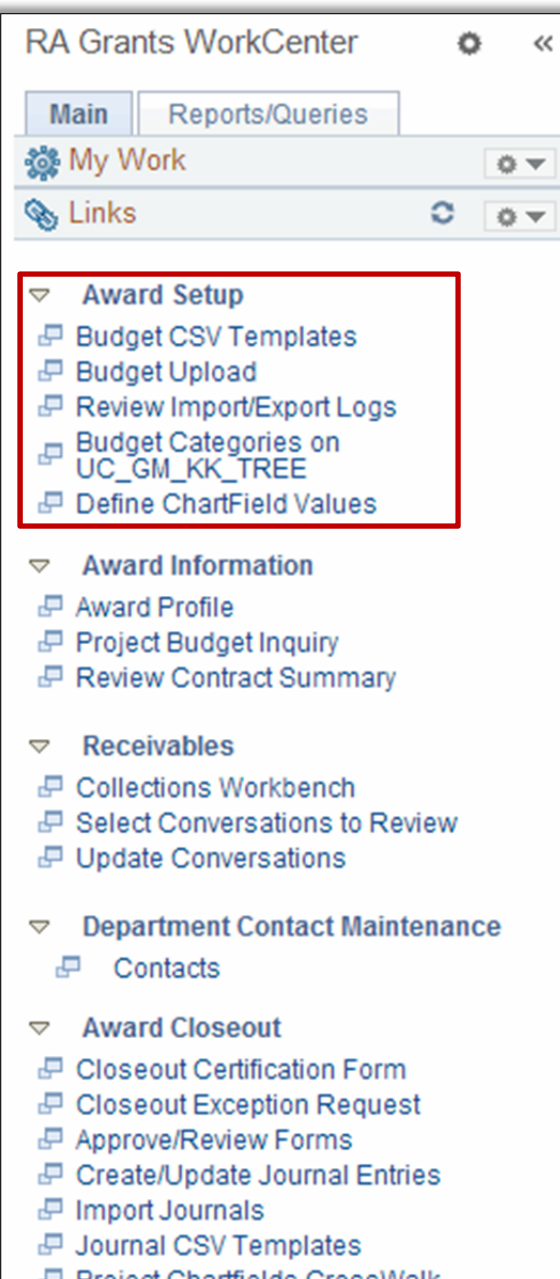

e Project Charthelds Crosswalk

The RA Grants WorkCenter provides <sup>a</sup> central location to access BFS data and functionality to manage sponsored award financials. **The Main tab** has hyperlinks organized into sections to provide direct access to the BFS processes RAs use most. The **Reports and Queries tab** categorizes information to support financial management of sponsored awards.

**Log into BFS>Main Menu>Grants>RA Grants WorkCenter** (note: you must have the BFS security role "Grants Research Administrator" to access the RA Grants WorkCenter)

# **Award Setup**

### **Budget CSV Templates**

Download the blank, formatted Template, and save it using the "Award today's date" naming convention: SPO#\_YYYYMMDD

### **Budget Upload**

Use this Import (Ad Hoc) process to upload <sup>a</sup> completed budget Template. Select "Budget Upload" for Import Process, then "Research Administrator" for External System. Then click the Import button, select your CSV file, and Save.

### **Review Import/Export Logs**

For search criteria, select "Budget Upload" and click "Search." Then select "Budget: CGD." Then enter User ID, and click "Find." If errors exist, your file will show in the Search Results. Click the View Log icon to view the Message Log (correct the errors in your saved budget template and re‐upload your file).

### **Budget Categories on UC\_GM\_KK\_TREE**

Search by UC\_GM\_KK\_TREE for <sup>a</sup> list of BudSum accounts. Click the <sup>+</sup> icon to expand each category and see the entire tree.

### **Define ChartField Values**

Search for existing ChartField values, or create new CF1 or CF2 values for award chartstrings.

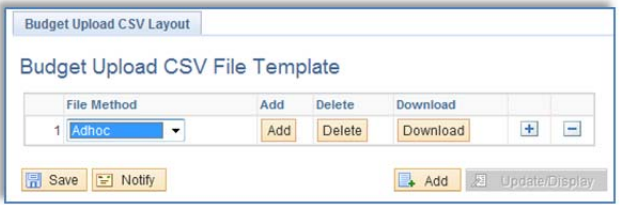

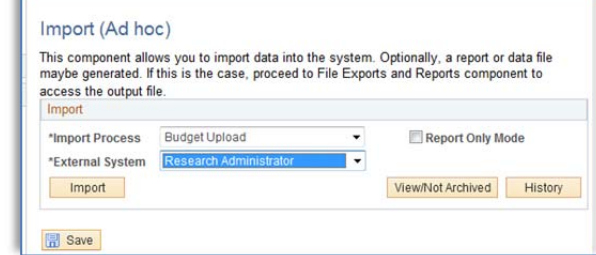

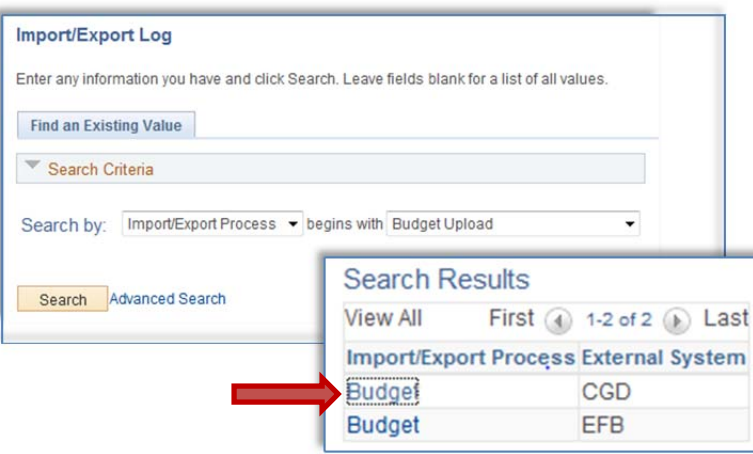

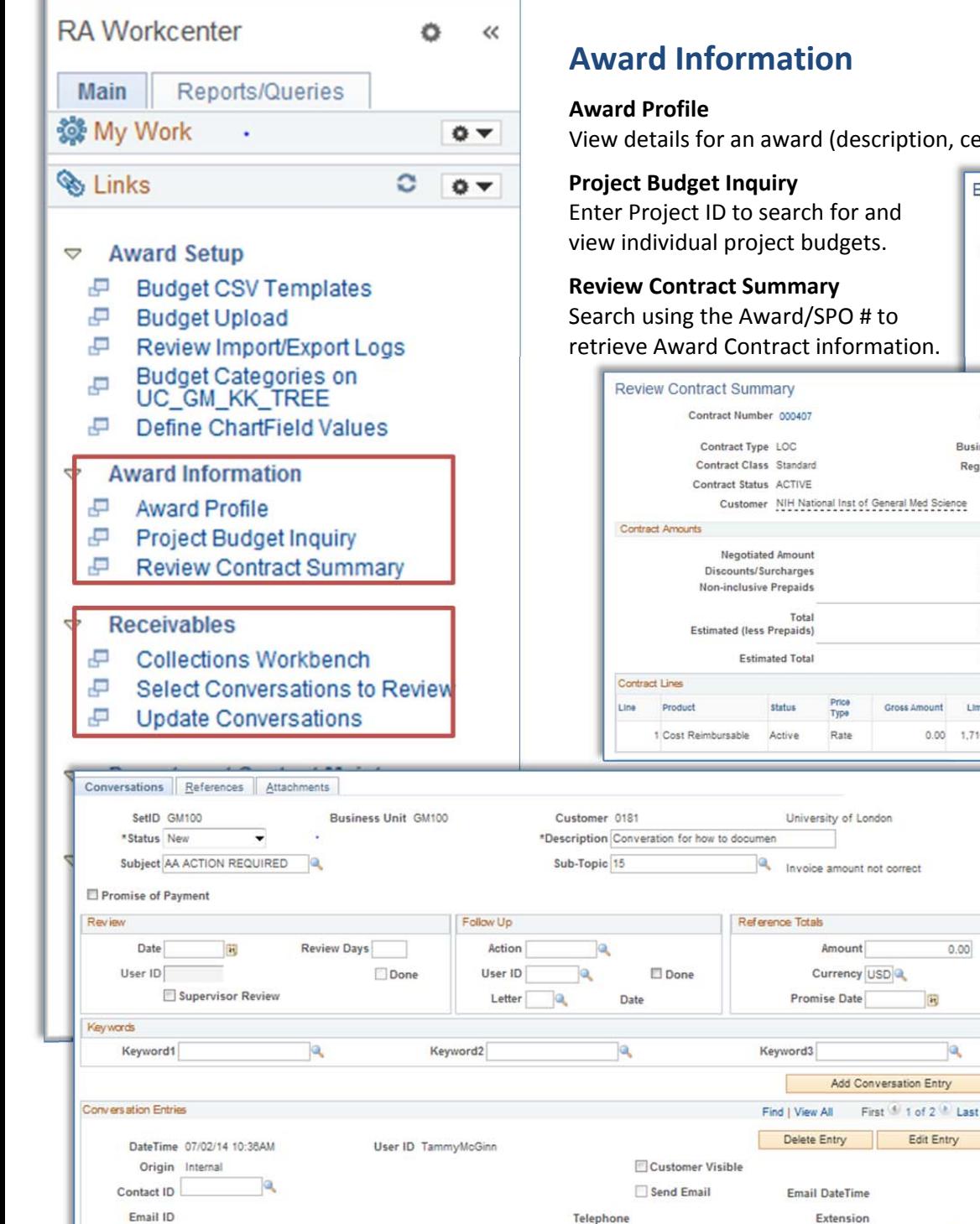

\*Comments Customer called to advise invoice amount was incorrect

View details for an award (description, certifications, terms, etc.) and its projects.

 $0.00$ 

Q

回忆

量

Edit Entry

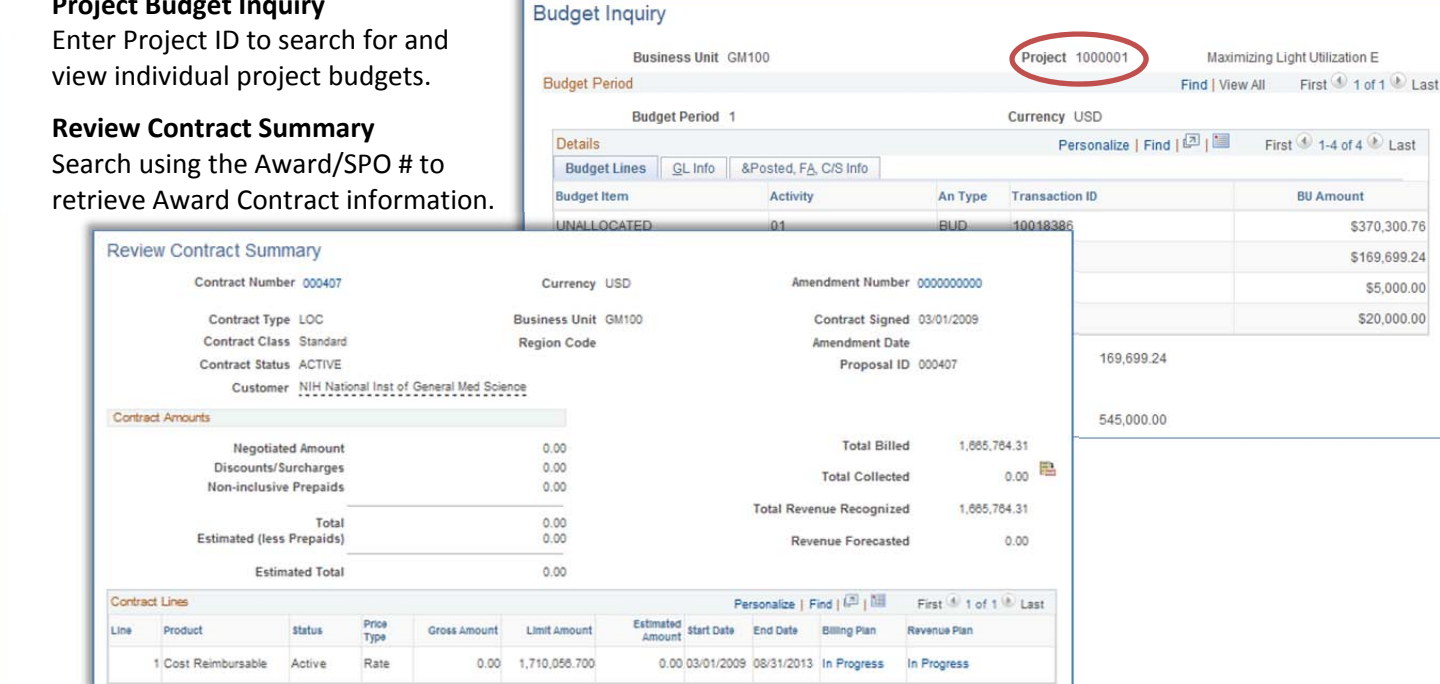

# **Receivables**

#### **Collections Workbench**

Review details of sponsor invoicing and payments. Search using Customer ID (i.e., sponsor). In Customer Details, click the Balance or Past Due amount to view AR items. In the Item List, click the Item # to drill down to Item Maintenance pages.

#### **Select Conversations to Review**

Conversations are records of interactions with sponsor regarding invoice payment. Enter search criteria to find <sup>a</sup> specific Conversation.

**Update Conversations** with customers (i.e., sponsor) Note details of phone calls, emails with the sponsor.

Amount

\$370,300.76

\$169,699.24 \$5,000.00

\$20,000.00

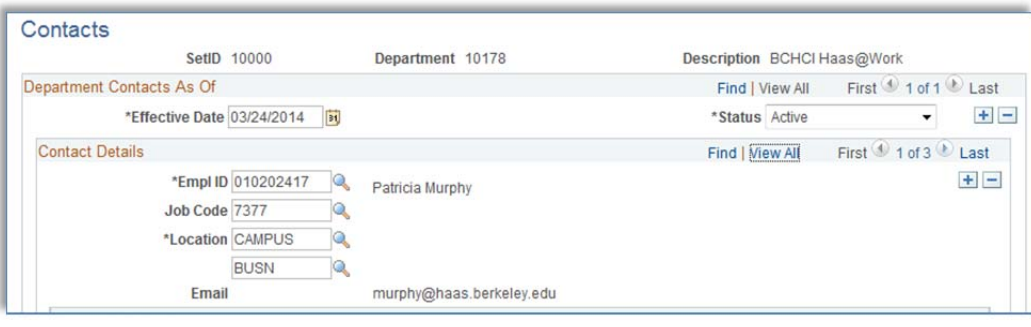

# **Award Closeout**

### **Closeout Certification Form**

Select "Add a New Value" to open <sup>a</sup> new form, rename it using the Sponsoring agency name and sponsor's award reference number, and click "Save" on the form itself. Attach supporting documents, complete the form, and click "Submit" to initiate the approval workflow.

### **Closeout Exception Request form**

Create and submit <sup>a</sup> request to invoice the sponsor for additional expenses.

#### **Approve/Review Forms**

Supervisors' access to Approval workflow for Closeout Certification and Exception forms.

#### **Create/Update Journal Entries**

Create and process on‐line journal entries for accruals, cost transfers.

#### **Import Journals**

Complete the Import (Ad Hoc) upload process to upload <sup>a</sup> journal. Select Import Process External System. Then click the Import button, select your CSV file, and Save.

#### **Journal CSV Templates**

Another method to complete journal transfers. Choose <sup>a</sup> Journal CSV Template to download by clicking the Download button.

#### **Project Chartfield Crosswalk**

Search for and display complete Chartstrings for each award, including PC Bus Unit, Project, and Activity values for each ChartString

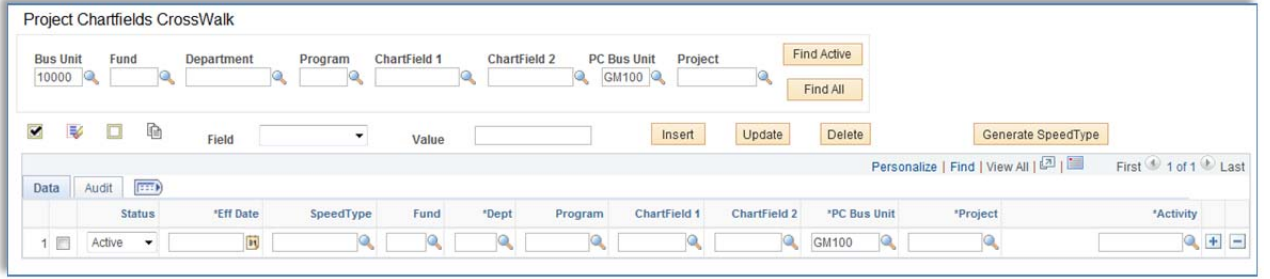

# **Department Contact Maintenance**

**Contacts:** Update contact information for the CAO, CSS‐RA Manager, or Effort Reporting contacts for each campus department/unit. Select "Add a New Value" to open <sup>a</sup> new form.

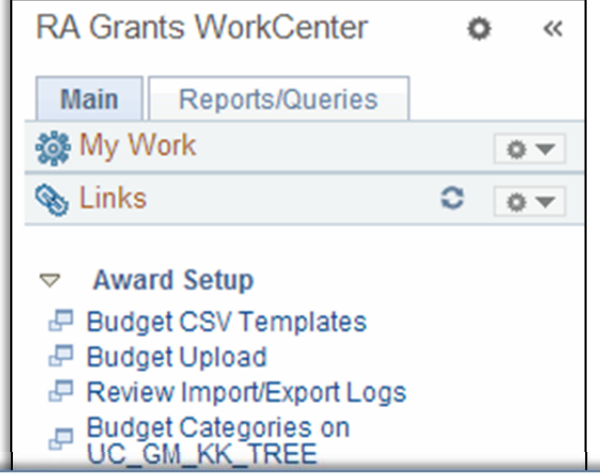

#### Journal CSV Templates \*Ledger Group \*Description Add **Delete** Download  $+$   $-$ 1 ACTUALS Foundation GL Actuals Download Add Delete  $+$   $-$ **Q** GL Actuals 2 ACTUALS Delete Download Add  $+$   $-$ 3 PERMBUDG Permanent Budget Add Delete Download  $+$   $-$ 4 STATISTICS & Foundation Statistics Delete Add Download  $+$   $-$ 5 TEMPBUDG **Q** Temporary Budget Add Delete Download

**■** Save

d Update Conversations

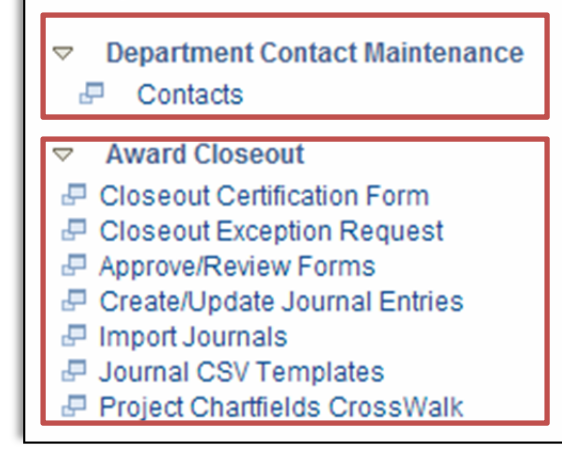

 $\rightarrow$  Add

Display

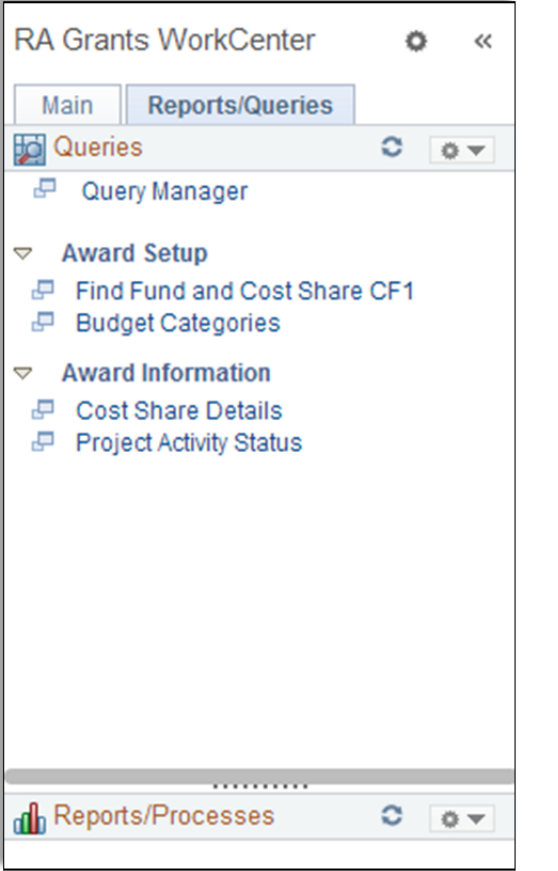

# Reports/Queries tab in the BFS RA Grants WorkCenter

# **Award Setup**

## **Find Fund and Cost Share CF1**

Enter the SPO Award# to locate ChartFields values created by CGA to cost sharing and program income budgeting.

## **Budget Categories**

Displays <sup>a</sup> list of valid BudSum account categories to use when developing allocations for an award budget.

# **Award Information**

# **Cost Share Details**

Enter the SPO Award # to view all cost share transactions (those recorded in the GL *and* those recorded in the C&G modules) for the award.

### **Project Activity Status**

Enter the Award/Contract # to view associated Projects and/or Project Activity status.